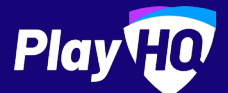

# **Electronic Scoring Guide**

UPDATED: JANUARY 2020

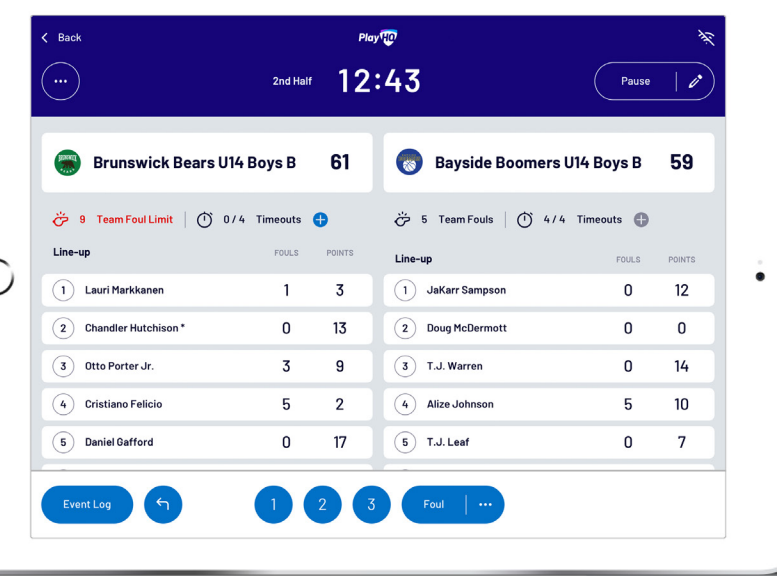

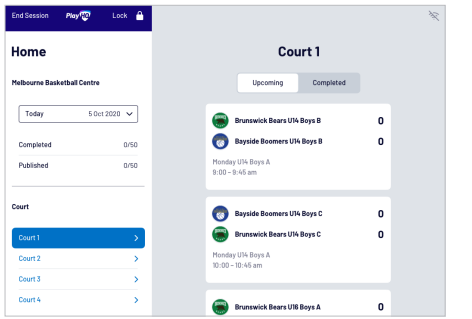

## **Choosing a game**

Select a court to view all the upcoming games.

Choose any of the games to get started.

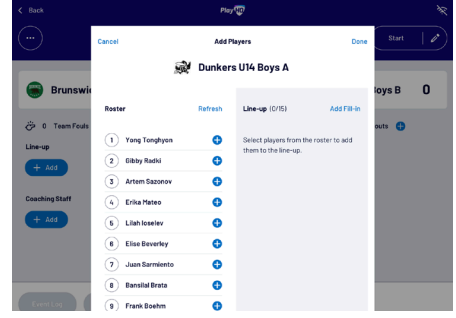

# **Managing the lineup**

 $\subset$ 

Select  $+$  Add or  $\bullet$  Edit on a team to bring up the lineup editor.

Click on  $\bigoplus$  or  $\bigoplus$  to move players in and out of the lineup.

To add a fill-in, click **ADD FILL-IN** and provide required player information.

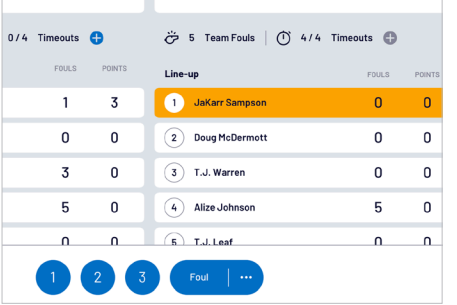

### **Adding scores and fouls**

Scores/fouls can be added by:

- Clicking on a player or team, then selecting the score/foul type, OR
- Clicking on the score/foul type, then selecting a player or team.

Click on the  $\cdots$  to show advanced fouls.

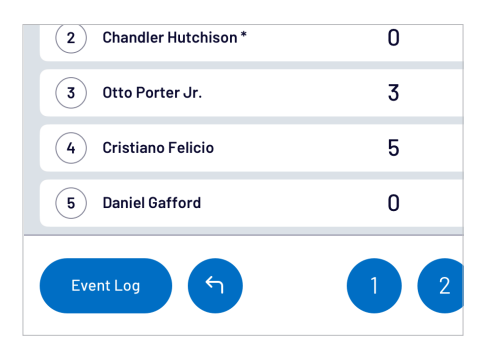

## **Undo and event log**

Click on **EVENT LOG** to view a full history of the games events.

Click on the  $\bigcap$  to undo the last score or foul made.

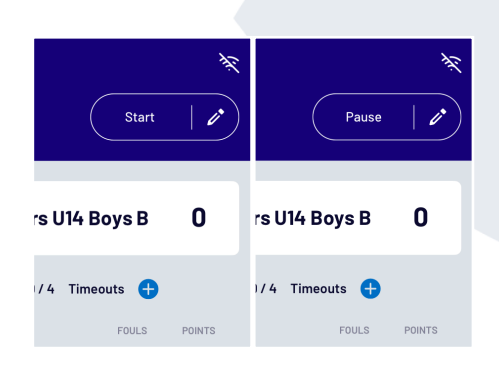

#### **Editing the clock & game periods**

Click **START** to kick-off the next period. The clock will automatically begin counting down. The current period will show next to the clock.

Edit the clock by clicking the  $\triangle$  icon.

When the clock has run down the period will automatically end.

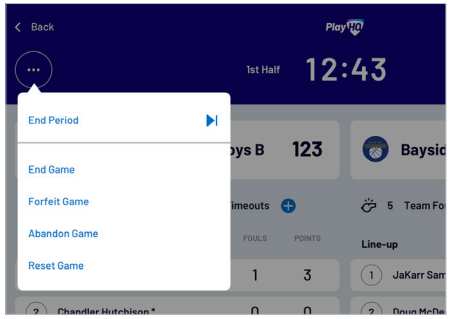

#### **Finalising a game**

Click on the menu on the top left of screen, and select **END GAME**.

Forfeits and abandonments can be selected here also if required.

Please note that a referee will be required to finalise a game.